# **Erste Schritte**

Diese Kurzanleitung wird Ihnen helfen, Ihr Motherboard in Betrieb zu nehmen. Bitte nutzen Sie auch die beigelegte Referenzkarte.Detaillierte Installationshinweise finden Sie im Motherboard-Handbuch.

### **Verpackungsinhalt**

Packen Sie das Motherboard aus und stellen Sie es auf den antistatischen Beutel, in dem es eingepackt war. Vergewissern Sie sich, dass das Gerät keine sichtbaren Beschädigungen aufweist. Folgende Bauteile sollten sich in der Verpackung befunden haben: ( U.U. variiert der Inhalt in Abhängigkeit vom jeweiligen Modell.)(Die folgenden Bilder sind ein Beispiel und stimmen eventuell nicht exakt mit Ihrem Verpackungsinhalt überein.)

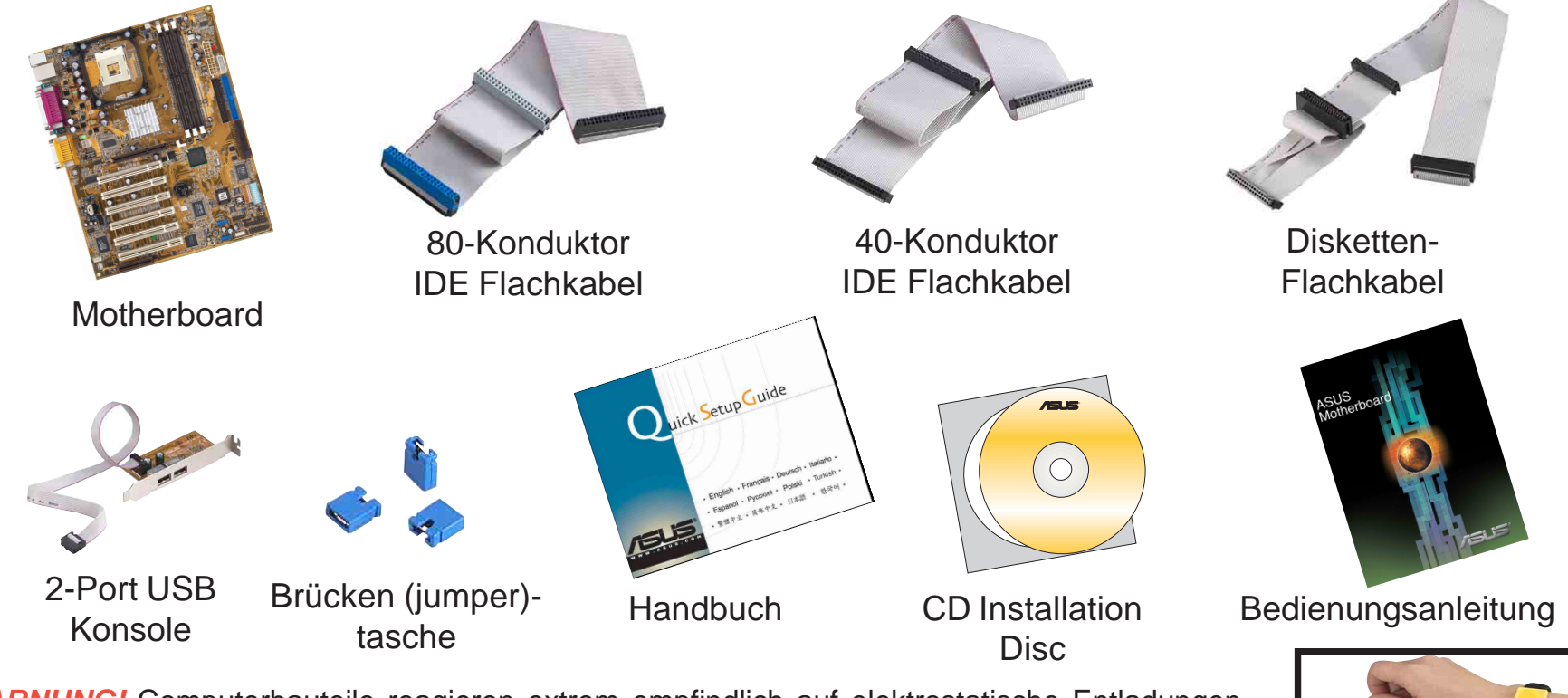

**WARNUNG!** Computerbauteile reagieren extrem empfindlich auf elektrostatische Entladungen (ESD). Bevor Sie die Bauteile berühren, sollten Sie sich ein antistatisches Gelenkband (nicht mitgeliefert) überziehen und Kontakt zu einem geerdeten Gegenstand suchen, z.B. Computergehäuse oder metallisches Objekt, damit eventuelle statische Ladungen abgeleitet werden können.

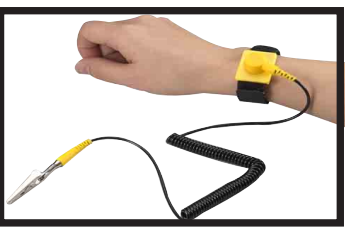

**1**

**Deutsch Installation**<br> **Beutsch WARNUNG!** Verbinden Sie das Gerät erst dann mit dem Stromnetz, nachdem Konfiguration und Setup beendet wurden.

### **Konfiguration des Motherboards**

Die meisten Motherboards verfügen über DIP-Schalter und Brücken (Jumper) zur Einstellung der CPU-Geschwindigkeit und Hardwarekonfigurierung. In neu gekauften Motherboards sind diese Schalter und Jumper schon voreingestellt und müssen normalerweise nicht mehr verändert werden. Bei Motherboards, die ohne Jumper auskommen, kann die CPU-Geschwindigkeit über das BIOS eingestellt werden (drücken Sie während des Starts <Entf>). Wenn Sie manuelle Veränderungen vornehmen wollen, so schlagen Sie in der ausführlichen Bedienungsanleitung im Kapitel 3.4 zu den Motherboard-Einstellungen nach. Es ist bedeutend einfacher, Speicher, CPU und Gerätekabel zu installieren während das Motherboard aus dem Gehäuse herausgenommen wurde. Gehen Sie in dieser Reihenfolge vor.

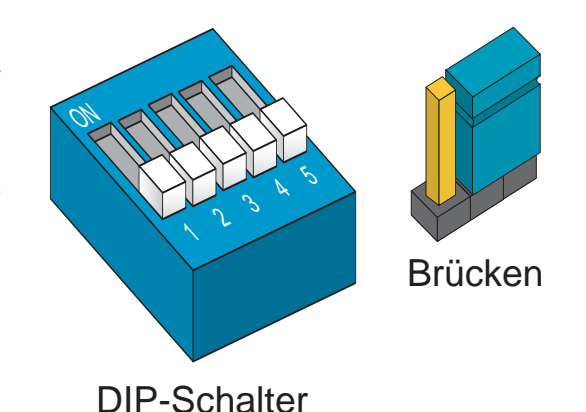

## **2 Installation des Speichers**

- 1.Drücken Sie die weißen Feststellclips an den Seiten des **Speichersteckplatzes** nach außen..
- 2.Achten Sie darauf, dass die Kontaktflächen des Speichermoduls mit der Anschlussbrücke im Speichersteckplatz in Verbindung ist. Die Module sind so designt, dass sie sich nur in eine Richtung einlegen lassen.
- 3.Drücken Sie das Speichermodul fest an seinen Platz. Die weißen Feststellclips bewegen sich dann wieder nach innen und fixieren das Speichermodul.
- 4. Wiederholen Sie diese Schritte für eventuelleweitere Module.

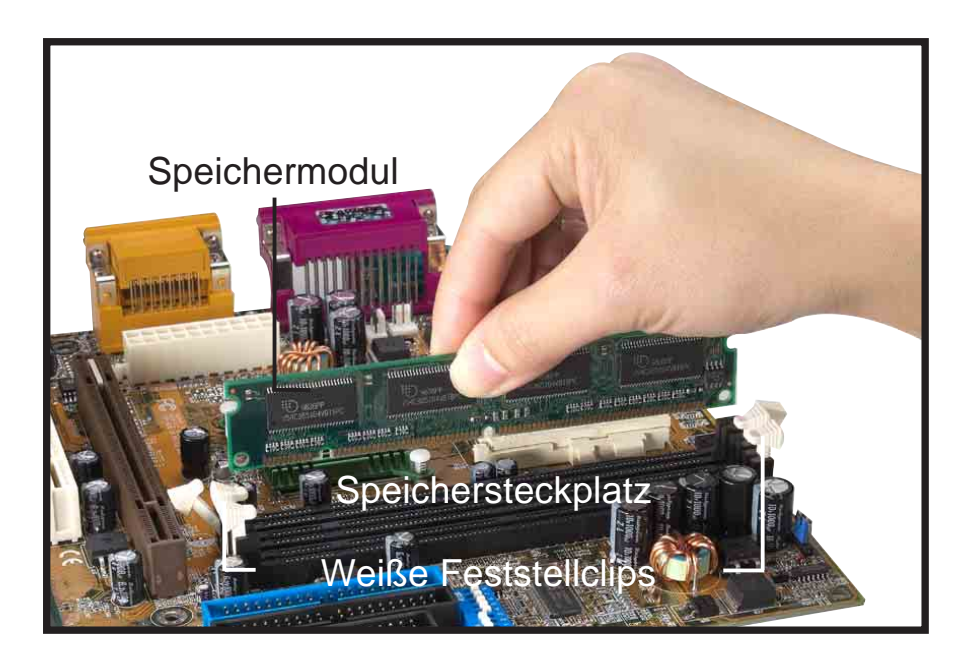

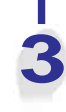

# **3 Installation von CPU und Ventilatorkasten**

- 1. Lösen Sie den Steckplatzverschluss, indem Sie den Hebel heruasziehen und in einen Winkel bis zu *90-100*° Grad stellen.
- 2. Positionieren Sie die CPU über dem Steckplatz, so dass ihre eingekerbte oder markierte Ecke auf die Steckplatzecke neben der Hebelbasis passt, während Sie darauf achten, dass die CPU parallel zum Steckplatz sitzt.
- 3. Platzieren Sie die CPU vorsichtig im Steckplatz.

**WARNUNG!** Die CPU lässt sich nur in eine Richtung einsetzen. Wenden Sie keine Gewalt an, um die CPU einzusetzen. Dadurch könnten die Pins verbogen und die CPU beschädigt werden. Wenn sich die CPU nicht einlegen lässt, überprüfen Sie die Richtung und achten Sie auf verbogene Pins.

- 4.Schließen Sie den Steckplatz, indem Sie den Hebel nach unten drücken und verriegeln.
- 5. Installieren Sie ein Lüfterkühlblech. (Lesen Sie hierzu die Dokumentation des Lüfterkühlblechs und das Motherboard-Handbuch.)
- 6. Schließen Sie das Ventilatorkabelan die Verbindung für den CPU-Ventilator auf dem Motherboard an.

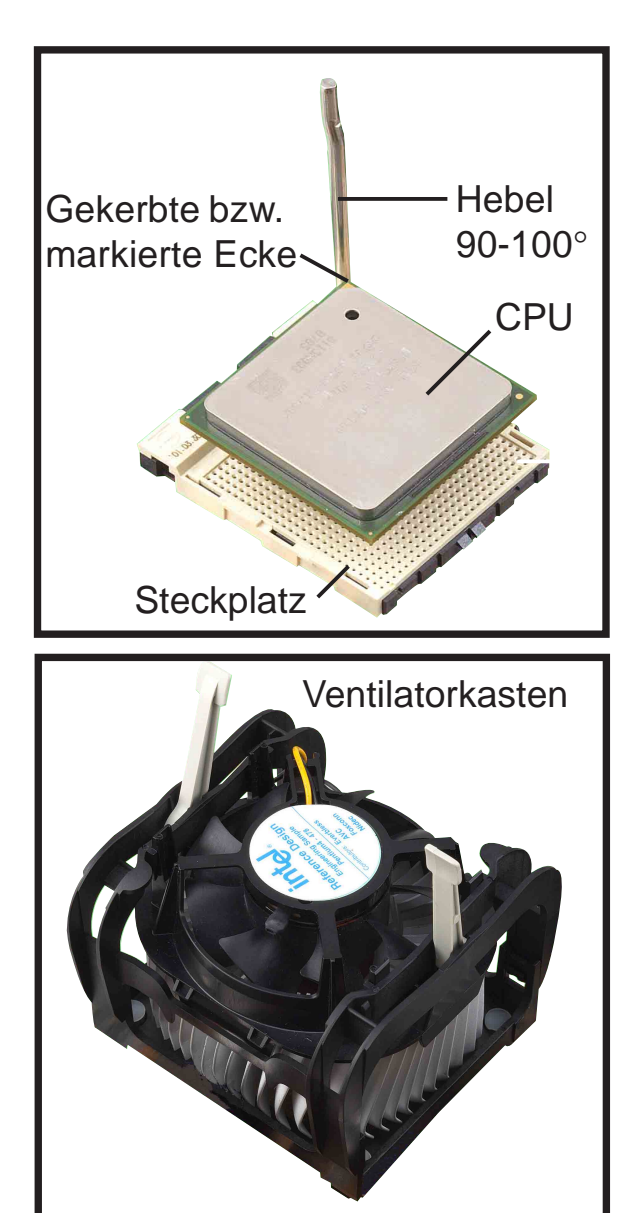

# **4 Verbinden von IDE und Diskettenlaufwerkkabel**

- 1. Verbinden Sie das Flachkabel des Diskettenlaufwerks. Vergewissern Sie sich, dass die Kabelseite mit dem roten Streifen an die Pin- 1- Seite der Diskettenverbindung angeschlossen ist.
- 2. Verbinden Sie das IDE-Flachkabel. Vergewissern Sie sich, dass die Kabelseite mit dem roten streifen an die Pin 1 Seite der IDE-Verbindung angeschlossen ist.

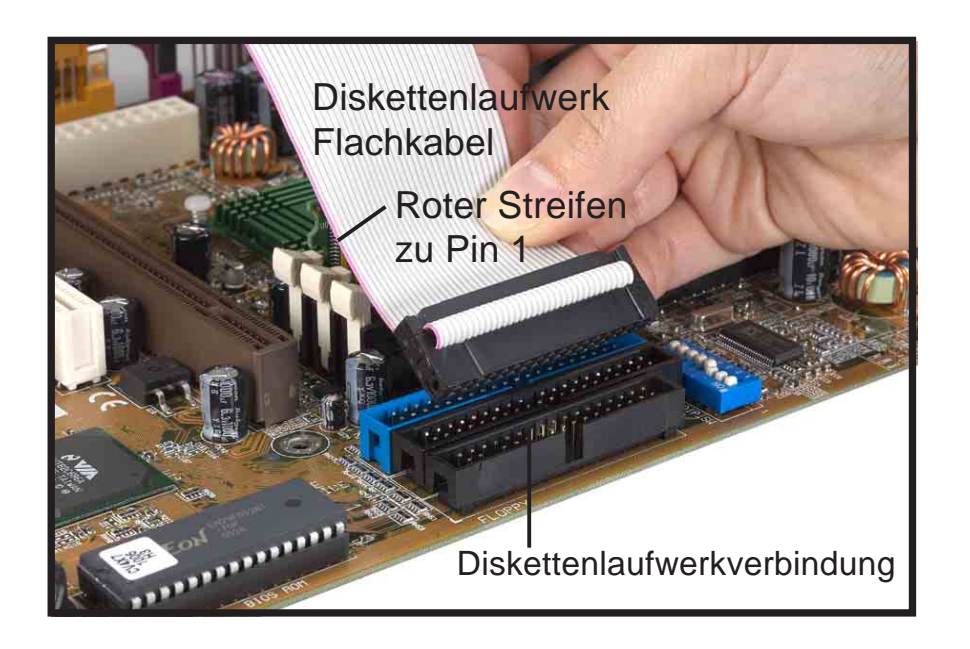

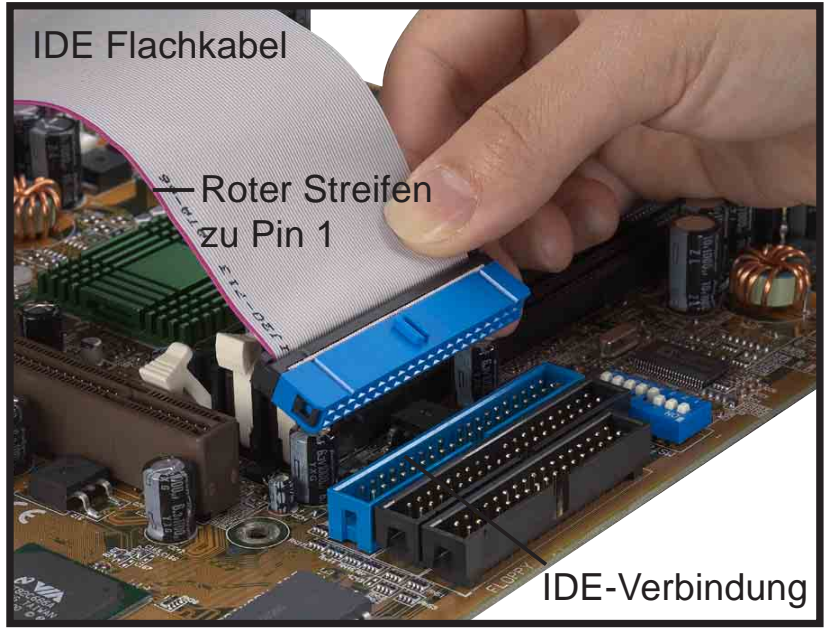

# **Deutsch 2018<br>
Deutsch 2018 Montage des Motherboards**<br>
Deutsch 2019 Montage des Motherboards

**HINWEIS:** Die nachfolgenden Schritte dienen der Veranschaulichung. Zur tatsächlichen Installationsmethode schlagen Sie in der entsprechenden mitgelieferten Bedienungsanleitung nach.

- 1. Schrauben Sie die mitgelieferten Standoffs in die entsprechenden Schraublöcher des Gerätegehäuses. Wenn das Gehäuse über einen Montageaufsatz verfügt, so nehmen Sie diesen ab und befestigen dann die Standoffs.
- 2. Platzieren Sie das Motherboard mit den Standoffs vorsichtig im Gehäuse. Überprüfen Sie, dass sich die I/O Anschlüsse am Motherboard in einer Reihe mit den Schlitzen der I/O-Abschirmplatte im Gehäuseinneren befinden.
- 3.Setzen Sie die Montageschrauben ein und verbinden Sie diese via Motherboard-Schraublöcher mit den Standoffs.
- 4. Überprüfen Sie nochmals, dass das Motherboard nicht mit dem Gehäuse in Verbindung ist. Dies könnte zu Kurzschlüssen führen. Überprüfen Sie außerdem die Ausrichtung der I/O-Verbindungen und Schlitze gemäß der Löcher an der Geräterückwand..

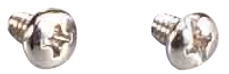

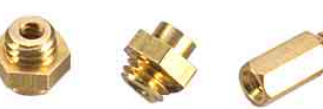

Montageschrauben Standoffs

### Motherboard Schraublöcher

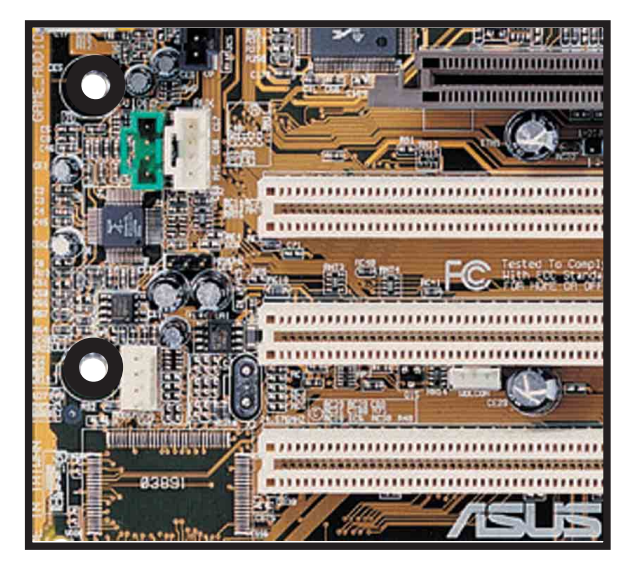

# pertenden<br>Enterprise of Verbinden von Disketten- und IDE-Laufwerk<br>Enterprise of Verbinden von Disketten- und IDE-Laufwerk

- 1. Wenn Sie planen, zwei IDE-Geräte mittels des gleichen Flachkabels zu verbinden, so muss ein Gerät als "Master", das andere als "Slave" definiert sein. Schlagen Sie in der entsprechenden Literatur zu master/slave Einstellungen der IDE-Geräte nach, d.h. unter Festplattem und CD-ROM-Laufwerke und stellen Sie die Jumpercaps entsprechend ein.
- 2. Montieren Sie die Laufwerke im Gehäuse.
- 3. Verbinden Sie das Diskettenflachkabel und dasNetzkabel.
- 4. Schließen Sie IDE-Flachkabel und Netzkabel an.

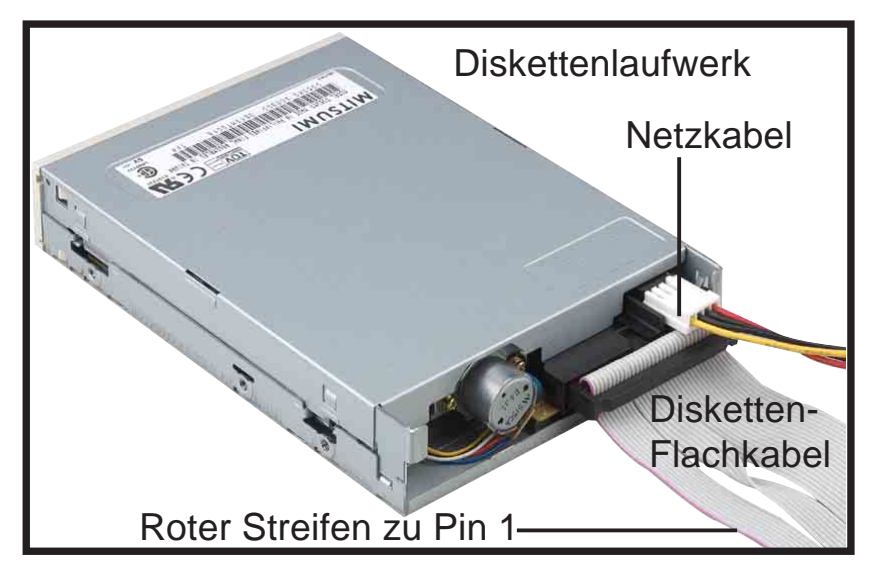

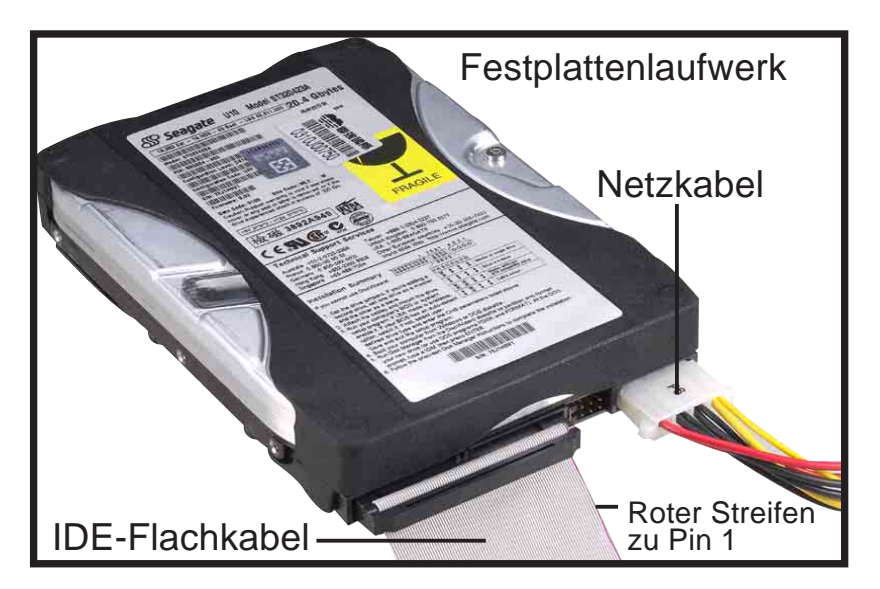

# **Deutsch 7 November 2018<br>Transferencer** *der Gehäuse-LEDs*<br>Transferencer *der Gehäuse-LEDs* **Verbinden der Gehäuse-LEDs**

An der Vorderseite des Gehäuses sehen Sie einige LED-Anzeigen und Schalterleitungen. Verbinden Sie letztere mit der Schalttafel Ihres Motherboards.

HINWEIS: Normalerweise sind die Leitungen bezeichnet. Falls dies nicht der Fall sein sollte, so überprüfen Sie den Kabelursprung im Gehäuse. Achten Sie darauf, dass dunkle Drähte normalerweisee mit positiven Leitern verbunden werden, während weiße zu negativen Anschlüssn führen.

LED und**Schalterleitungen** ERLED  $\frac{8}{3}$ 山  $\mathbf{S}^{\mathbf{W}}$ G

(Schauen Sie Bitte an die Referenzkarte.)

# **8 Installation von Erweiterungskarten**

- 1. Entfernen Sie die Schlitzdeckel von denGehäuseteilen, in die Sie Erweiterungskarten installieren wollen.
- 2. Sollte Ihr Motherboard über keine integrierte Grafik verfügen, so installieren Sie die Grafikkarte in den AGP oder PCI-Schlitz IhresMotherboards.
- 3. Drücken sie die Karte fest in den Schlitz.
- 4. Fixieren Sie die Karte mit den unter Punkt 1schon genannten Schrauben.
- 5. Für die Installation weiterer Erweiterungskarten gehen Sie genauso vor.

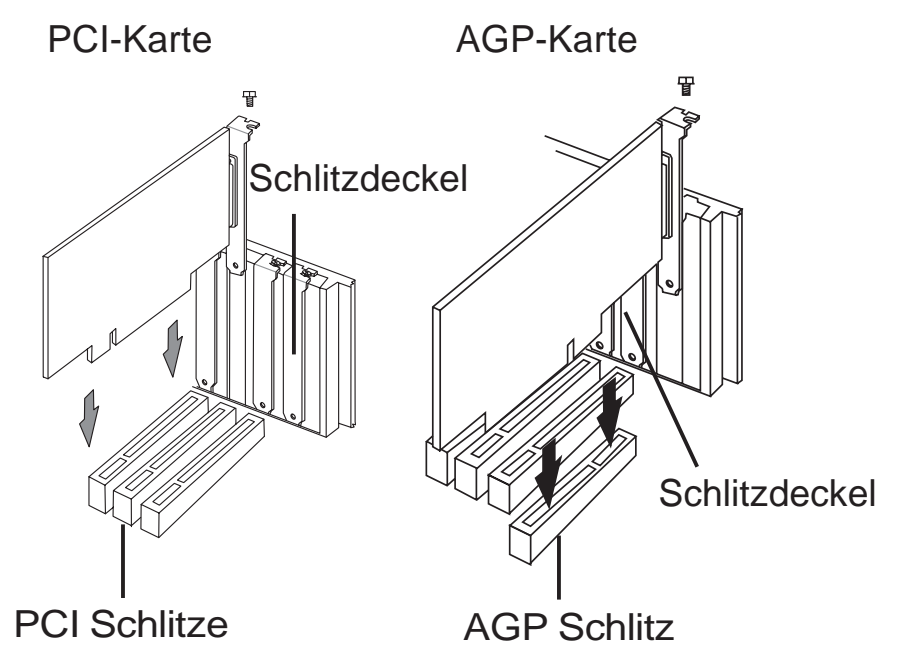

### **9Verbinden der Stromkabel**

Um sich beim Verbinden nicht zu irren, ist der ATX-Stromanschluss entsprechend gekennzeichnet.

Der Plastikclip auf dem Stromanschluss muss sich oberhalb der Plastikkappe des Motherboard-Stromanschluss befinden.

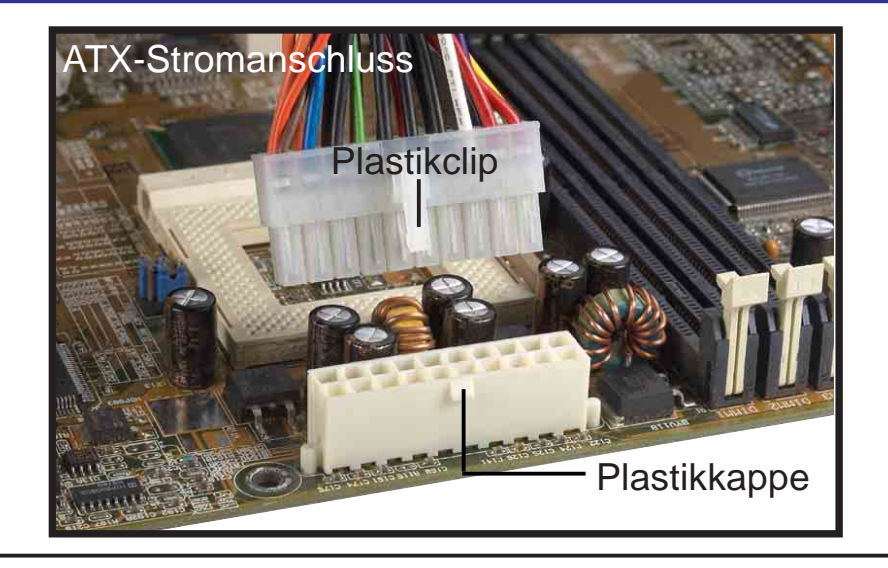

### Stromkabel Tastatur PS/2  $_{\sf{USE}}$ Festplatte PS/2 Maus e Second Second Second Second Second Second Second Second Second Second Second Second Second Second Second Second Second Second Second Second Second Second Second Second Second Second Second Second Second Second Second Sec USB Card Reader Seriell Ма PDA-Anschluss us Drucker Parallel Line-Out Kopfh<sub>-rer</sub> Lautsprecher Joystick Game / Midi **THE ST** Tape Line-In Monitor Mikrofon Mic **VGA**

# Deutsch **Verbinden von Tastatur, Maus, Monitor und Lautsprechern 10**

### **Einschalten**

**11**

Schalten Sie die Stromverbindung des Monitors und Computers ein. Falls erforderlich, formatieren Sie Ihre Festplatte und installieren Sie ein Betriebssystem.

**HINWEIS:** Wenn Sie Probleme haben sollten, so können Sie das BIOS-Setup aufrufen, indem Sie während des Startens die Taste **<Entf>** drücken. Um die BIOS-Einstellungen wieder auf den urspünglichen Wert zurückzusetzen, drücken Sie **<F5>** und bestätigen Sie Yes.

# **Fehlerbehebung<br>ERIOS Piep-Bedeutungen**

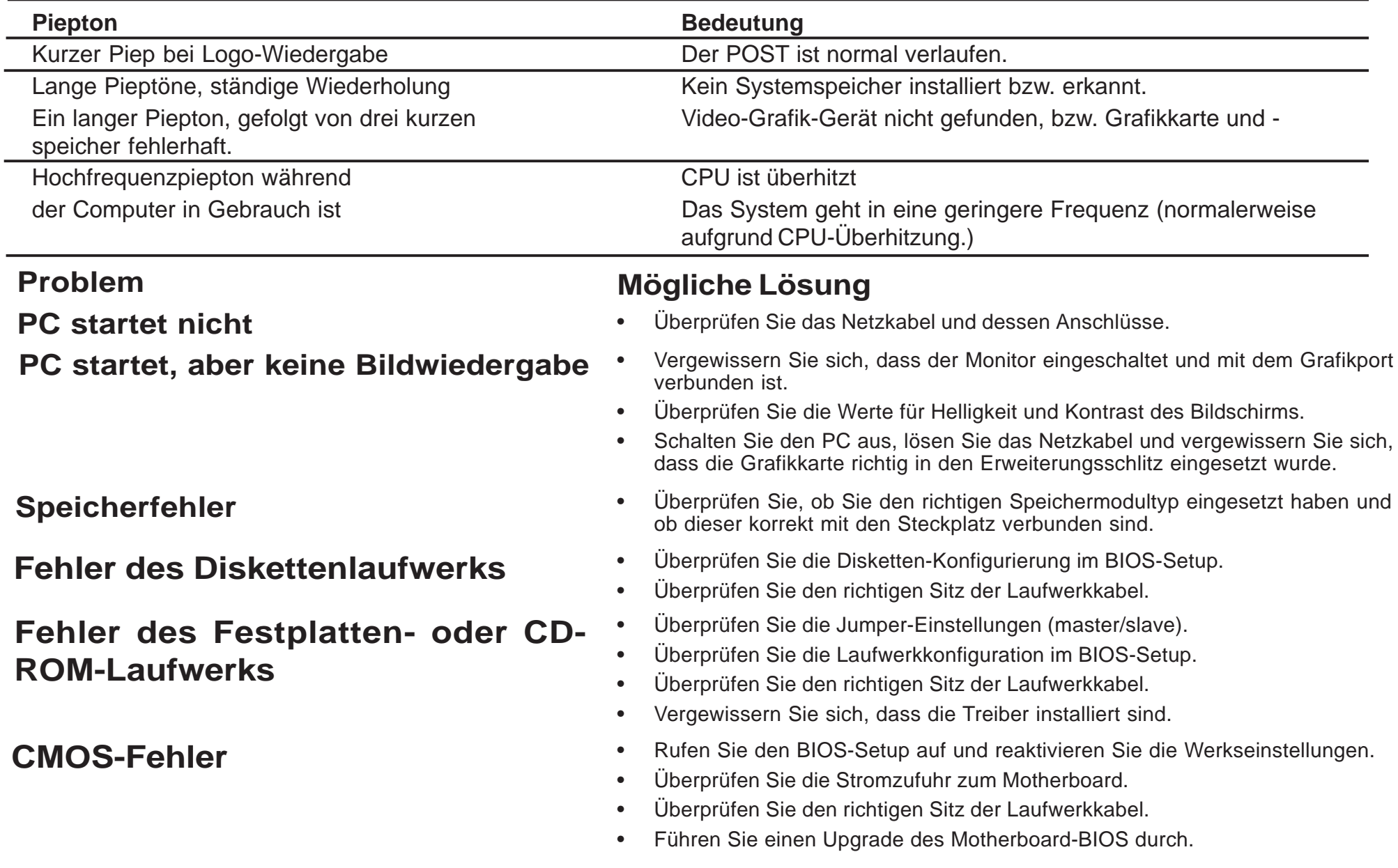

L.